パソコン画面の保存

フリーソフト Win Shot を使って画面の保存を行います

1 インストール

ウィザードに従ってインストールを行ってください。

2 インストールが終わったら、「WinShot」を起動します。デフォルトでは、デスクトップ にショートカットアイコンが作成されるように設定されていますので、そのアイコンをダブ ルクリックすると起動が簡単です。起動しても一見なにも起きないように思えますが、右 下のタスクバーに常駐アプリケーションとして起動しています。

## √ 図な ラロ 料保 (\*) 9:05

ヘルプ(H)

環境設定(S)...  $I = L = \frac{1}{2}$ 

3 ソフトの設定

3・1 常駐している WinShot のアイコンの上で右クリ ックする→リストから[環境設定]をクリックして設定ウィ ンドウを表示させます。

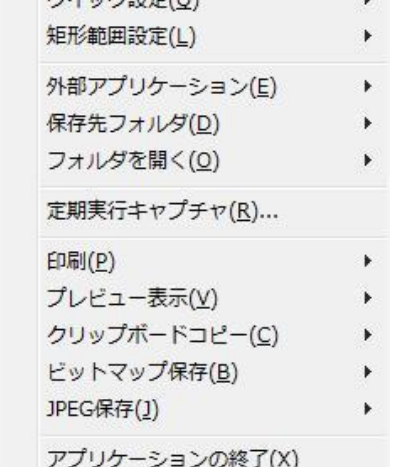

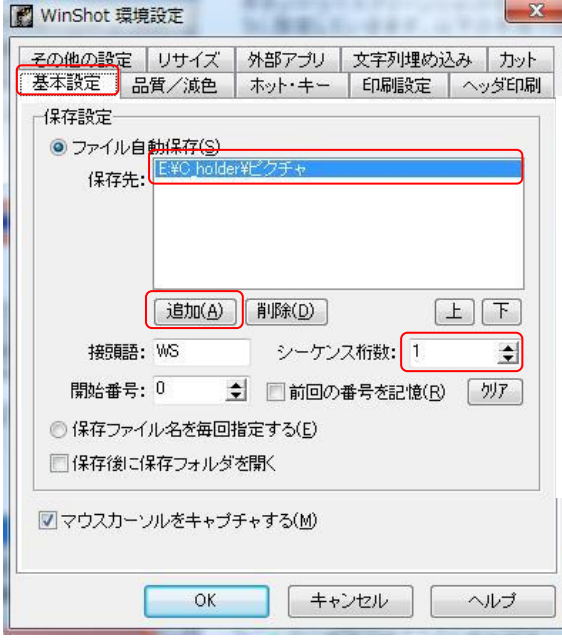

3・2 設定ウィンドウが表示されました。 基本設定タブを選択する→ファイルの自 動保存にチェックを入れる→[追加]ボタ ンを押して[保存先]にマイピクチャーを指 定する(好みで変更)→シーケンス桁数 (保存する画像の数字です 1 桁の場合は 10 個までの画像が保存されます)

3・3 「ホット・キー]タブを選択します→ [JPEG で保存(デスクトップ)]を選択→ ホット・キーで PrintScreen または Alt+ PrintScreen にチェックを入れる。(設定 したボタンを押すだけで画面が保存され ます)

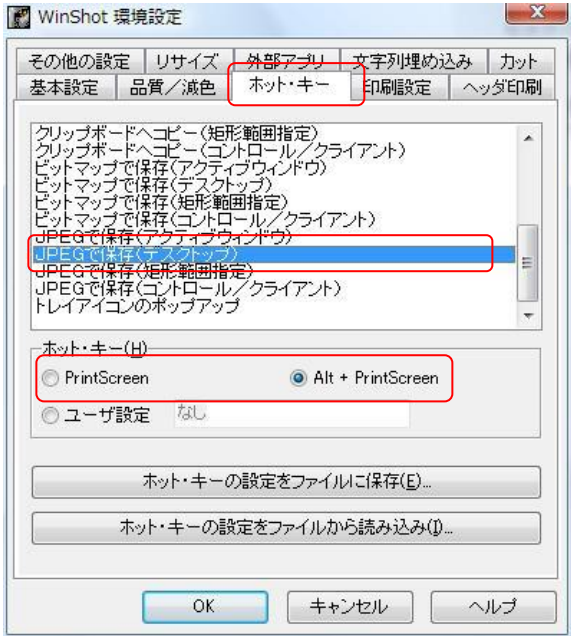

3・4 [その他の設定]タブを選択する→ [キャプチャー完了時、音を鳴らす]に チェックを入れる→WAV ファイルを保存 している場所を指定する→時間差キャ プチャーの時間を設定する(画像を取り 込むまでの時間)→OK ボタンを押す

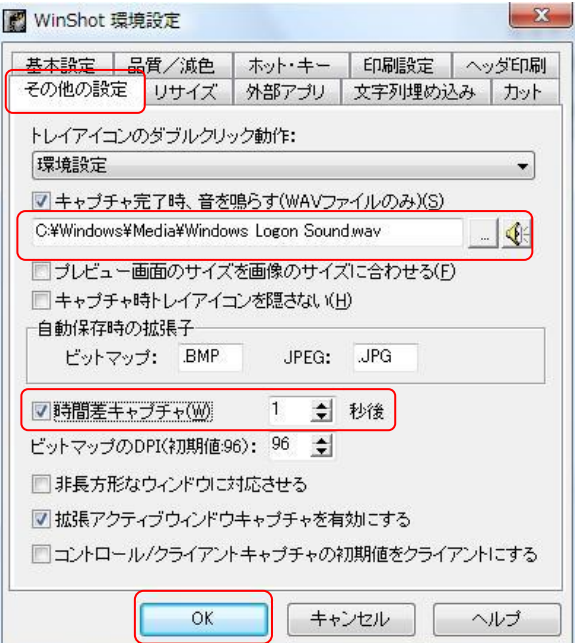

WAV ファイルの保存場所

XP の場合;C:¥Windows¥Media¥notify.way

Vista の場合;C:¥Windows¥Media¥ Windows Logon Sound.way

この中から好みに音を選びます。モニターはスピーカマークのアイコンをクリックする

3・5 3・1項と同じ動作で[クイック設定]を選択する→[マウス]カーソルキャプチャーを 有効にする]にチェック入れる。

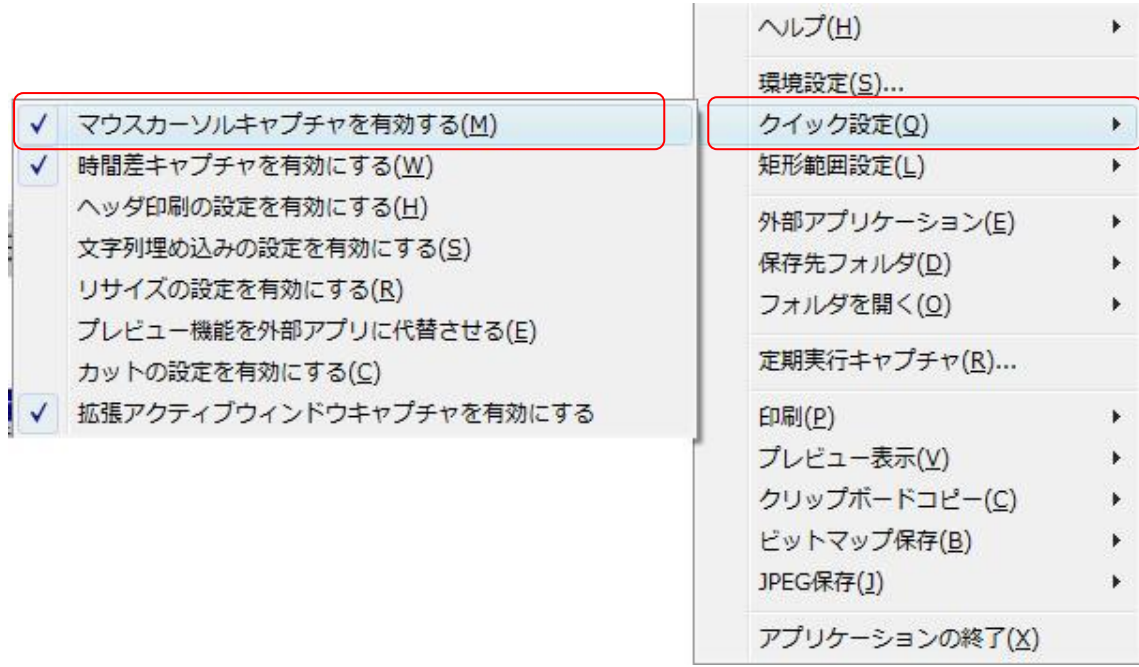

以上で WinShot が使用できるようになりました。

4 使用実例

4・1 ワードで[中央揃え]コマンド選択を行います。

[中央揃え]のコマンドをクリックした状態で[PrintScreen]キーを押す。

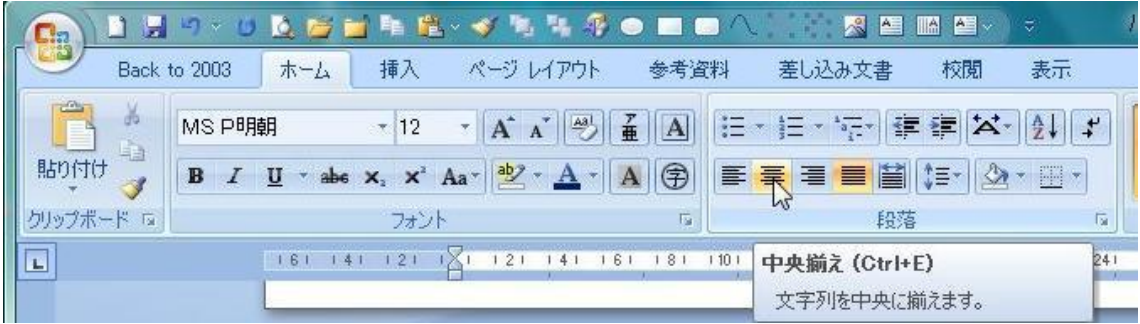

4・2 ペイントを立ち上げる→メニューから[ファイル]→[開く]を実行する→[開く]画面 で[WS0.JPG]ファイルを選択し[開く]ボタンを押す→ワードの画面が貼り付けられまし た。

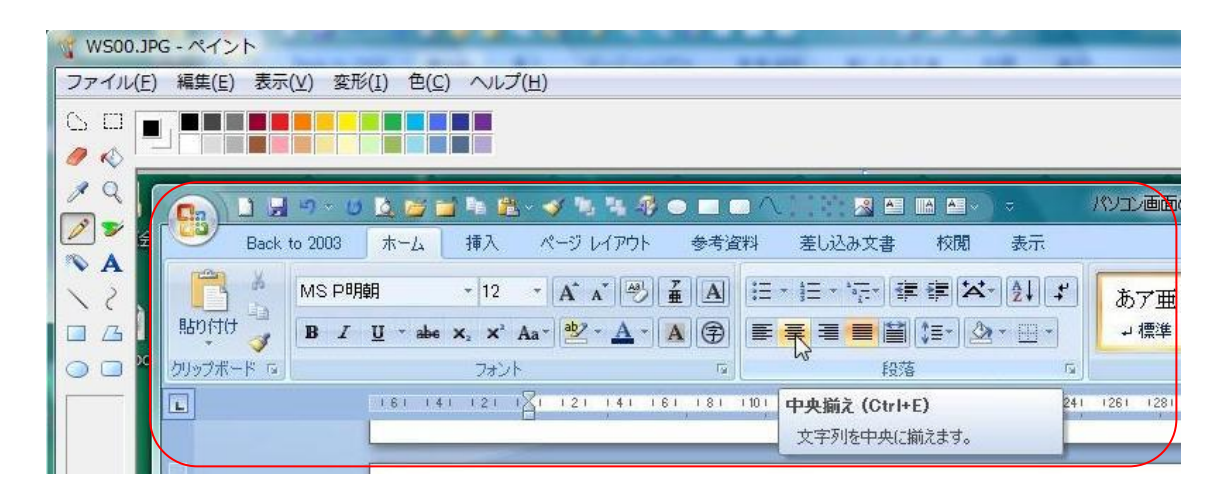

4・3 ペイントの選択コマンド使って[段落]グループを囲む→メニューから[編集]→ [切り取り]を実行する→メニューから[ファイル]→[新規]画面を開く(切り取った画面 の保存を聞いてくるので"いいえ"にする)

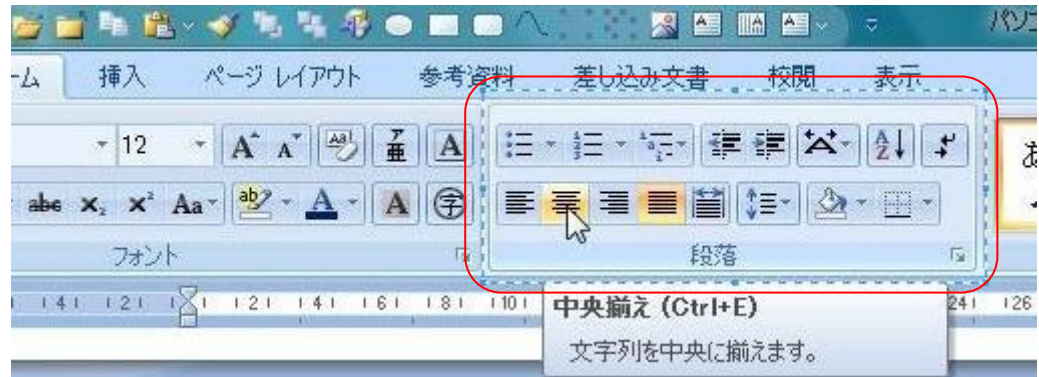

4・4 [新規]画面サイズは1cm以下にしておく→メニューから[編集]→[貼り付け]を 実行する

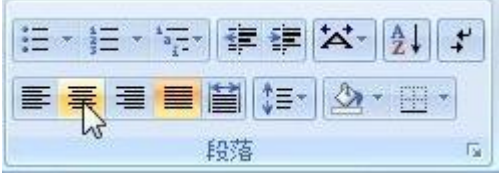

4・5 メニューから[ファイル]→[名前を付けて保存]を選択し、マイピクチャーなどに保 存して使用します